## Employee Status Date Changes

Follow the instructions below to enter a date of termination manually through the Sentinel Plan Sponsor Web Portal. While status dates should normally be entered through Contribution Center Uploads, this option provides a manual update option, when needed.

- 1. Log into [Sentinel's](https://www.sentinelgroup.com/employers) Plan Sponsor Website
- 2. Under the Transactions menu, select "Transaction Entry"
	- Enter participant information and "select"

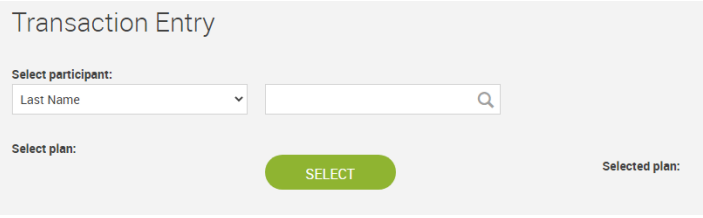

- 3. Select the "Edit Personal Information" transaction type
- 4. Expand the Status section and update Employment Status Date or enter Rehire Date as applicable.
	- Termination Dates: Enter Date and Change Status Value to 'Termination'
	- Rehire: Enter date into Rehire Date

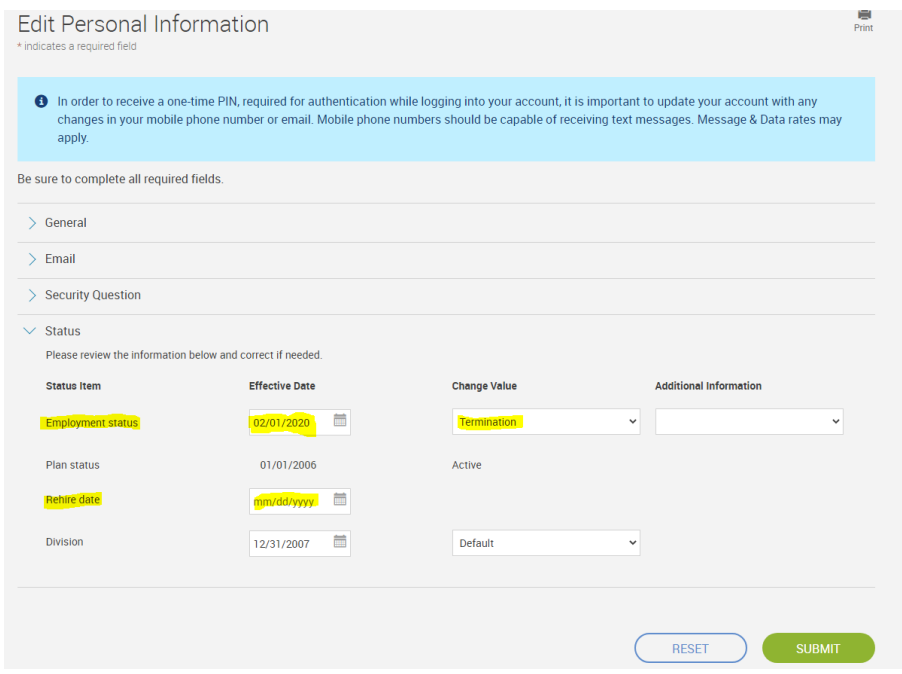

5. Choose "Submit" to Save

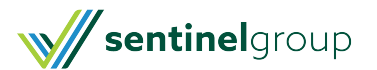